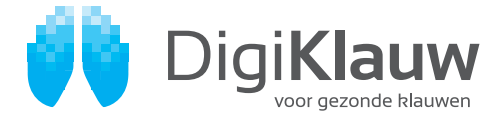

# **SNELKOPPELING MAKEN VOOR DIGIKLAUW**

**Met een snelkoppeling kunt u DigiKlauw op uw tablet of smartphone gebruiken als een app. Ook voor uw computer kunt u een snelkoppeling op het bureaublad gebruiken om snel en gemakkelijk DigiKlauw te openen.** 

Onderstaand een stappenplan om de snelkoppeling toe te voegen aan uw bureaublad op de computer (Windows). Rechts ziet u het stappenplan voor uw tablet of smartphone (iOS en Android). Als u de stappen volgt kunt u DigiKlauw daarna

openen door op het icoon op uw beginscherm te klikken. U bent dan automatisch ingelogd en kunt direct uw UBN invoeren en stallijst ophalen.

### **WINDOWS**

- 1. Open Chrome
- 2. Ga naar *www.digiklauwdata.com/digiklauw*
- 3. Log in met uw inloggegevens van Veemanager en klik op 'OK'
- 4. Wacht tot de pagina geladen is
- 5. Klik in de rechterbovenhoek op 'Meer  $\boxed{\cdot}$  More tools' / 'Meer hulpprogramma's'
- 6. Klik op 'Snelle link maken'
- 7. Klik op 'Maken', het icoon staat nu op het bureaublad

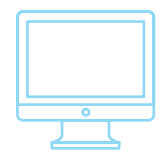

## **IOS (IPAD/IPHONE)**

- 1. Open Safari
- 2. Ga naar *www.digiklauwdata.com/digiklauw*
- 3. Log in met uw inloggegevens van Veemanager en klik op 'OK'
- 4. Kies het 'Share'-icoon
- 5. Selecteer 'Add to Home Screen' / 'Zet op beginscherm'
- 6. Selecteer 'Add' / 'Voeg toe'
- 7. Open DigiKlauw door op het icoon op uw beginscherm te klikken

### **ANDROID**

- 1. Open Chrome
- 2. Ga naar *www.digiklauwdata.com/digiklauw*
- 3. Log in met uw inloggegevens van Veemanager en klik op 'OK'
- 4. Klik in de rechterbovenhoek op 'Meer' |:
- 5. Selecteer 'Toevoegen aan startscherm'
- 6. Klik op 'Add' / 'Toevoegen'
- 7. Open DigiKlauw door op het icoon op uw beginscherm te klikken

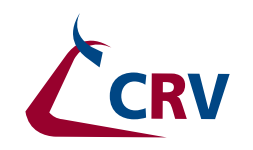

# **DIGIKLAUWDATA.COM**/DIGIKLAUW